# **BISCOM**

## Biscom Transit Application for HP Workpath

#### General

The Biscom Transit application for HP enables users of HP Workpath multi-function devices to securely transfer scanned documents. The transferred documents are securely uploaded to the cloud based Biscom Transit service where the documents are encrypted at rest. The recipient(s) receive an email notification of the delivery with a link to access the delivery and download the documents. The Biscom Transit application for HP enables users to do all the following from the HP device console:

- Enter one or more secure delivery recipient email address and name
- Enter secure delivery information including subject and secure message fields
- Scan one or more documents to be sent securely
- View the scanned document(s) before sending
- Send the document(s) as an encrypted secure delivery

Implementation of the Biscom Transit capabilities requires installing the Biscom Transit app on the HP Workpath compatible MFP device. The Biscom Transit app requires an account on the Biscom Transit service. Contact your HP dealer for pricing and to arrange purchase.

#### Requirements

- A compatible HP Workpath platform MFP device provisioned with a scanner
- An active user account on the Biscom Transit service
- If using a proxy server for security, the HP MFP proxy settings may need to be configured
- If using an RFID card reader, a compatible RFID card reader device and software which has been certified to work with the Biscom Transit application. Check with Biscom for list of known compatible card readers.

#### Understanding Multi-User mode

Once the application is installed, multiple users can share the application by specifying Transit login credentials before being granted access to the application. Once logged-in, a user can press the **Logout/Exit** button to exit the app, or be automatically logged-out after 20 minutes of inactivity.

Multi-user mode also supports card reader integration, which enables users to swipe a card for MFP access, launch the application, and be automatically logged in to their corresponding Biscom Transit account. If you want to configure the Biscom Transit app for card reader access, follow the instructions in the *Configure Card Reader Integration* section.

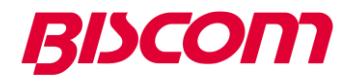

#### Installation Instructions

- 1. Logon as an administrator on the MFP device console
- 2. Install the Biscom Transit app from HP Command Center
- 3. If installation succeeds, from the MFP device console, press the "Biscom Transit" icon to launch the application
- 4. On first-time run, the Biscom Transit application will load and request the user to accept the End User License Agreement (EULA). Once EULA is loaded, press "Accept" to continue.
- 5. If the EULA is accepted, the application will display a one-time setup wizard which will ask for the following information (as provided by your HP reseller):
	- a. Biscom Transit Service Name (use default pre-filled service name)
	- b. Username
	- c. Password
- 6. Press Sign In button to continue. The Biscom Transit application will attempt to authenticate with the Biscom Transit Service to verify connectivity and user credentials.
- 7. On success, the application will be ready for use and the main application screen will be shown.

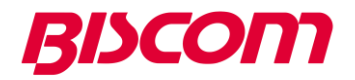

#### Configuring Card Reader Integration

Note: Make sure to check with Biscom for list of known compatible RFID card readers and software which have been certified to work with the Biscom Transit app

Logon as a device Administrator, launch the Transit application and click **Cancel** when a dialog is displayed prompting you for Transit account credentials.

1. From the overflow menu select **Settings** to display the Settings page

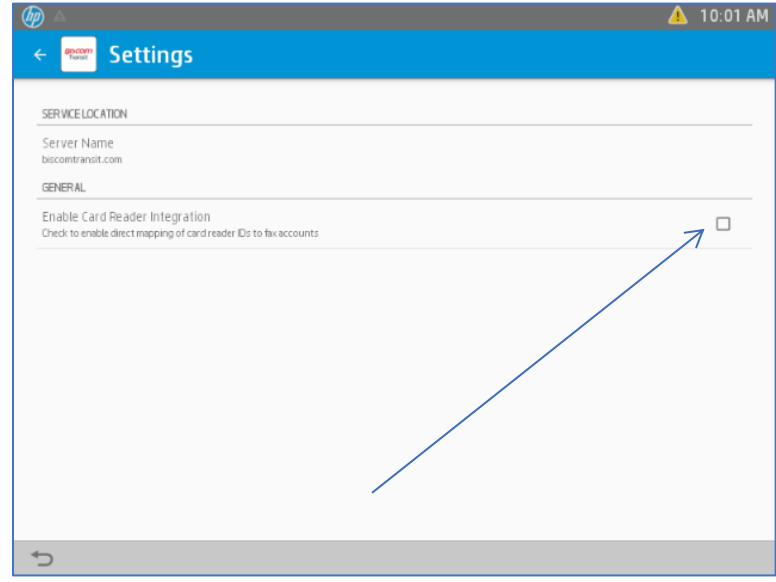

2. Select the **Enable Card Reader Integration** checkbox, as shown above, to configure the app to process card reader IDs.

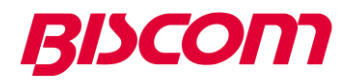

3. When prompted whether to **Enable Card Reader ID to Transit Account Mapping**, click **Yes** to specify that the Transit app dynamically map card reader IDs to a Transit account.

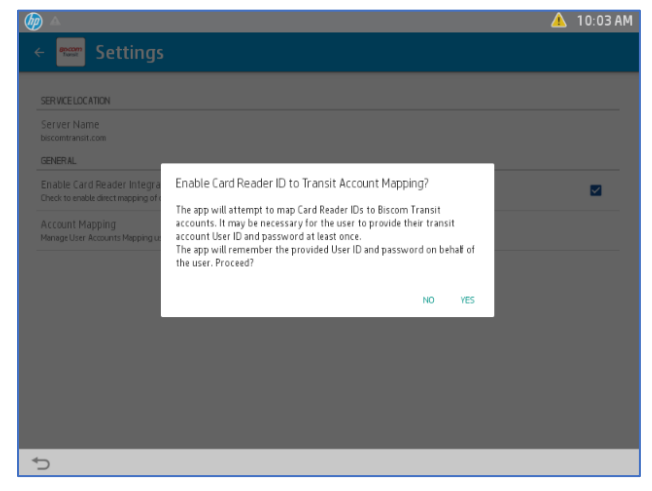

After you have enabled mapping, upon a user's initial log in to the Transit app, the Transit app will look up the user's Card ID to determine if a mapping to a Transit account and its credentials already exists. *If an existing mapping is found*, the Transit app automatically logs in to the appropriate Transit account using the stored Transit account credentials. *If no existing mapping is found*, the Transit app prompts the user to enter Transit account credentials, determines if they are valid, and, if so, stores the credentials and the associated mapped Card ID for the account.

*Upon subsequent log ins*, the user simply swipes the card, launches the Transit app, and is automatically logged in using the stored credentials mapped to the Card ID.

4. To list and manage mappings of Card Reader IDs to Transit accounts, select **Account Mapping** from the Biscom Transit Settings page to display the Account Mapping page. Delete mapping entries as appropriate to force a new mapping to be re-created the next time a user logs in to their account.

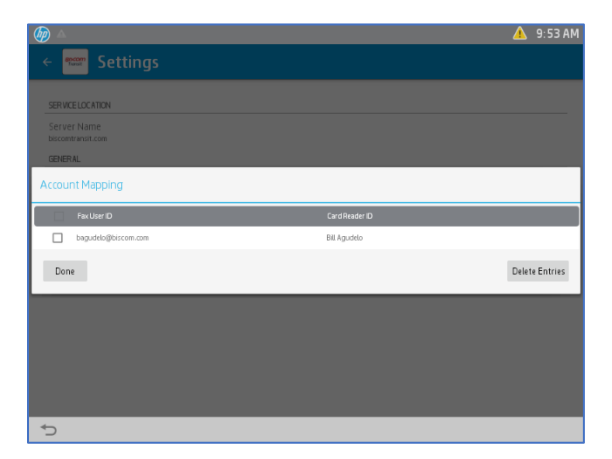

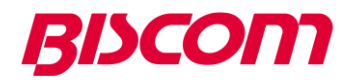

### Using the Biscom Transit Application

From the MFP console app screen select the Biscom Transit icon to launch the application.

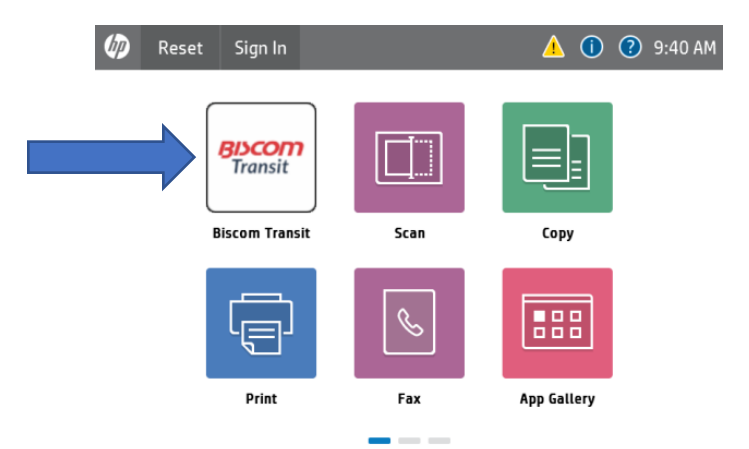

A Biscom Transit Authentication dialog will be displayed. Provide your Transit Account User Name and Password. Press OK to continue.

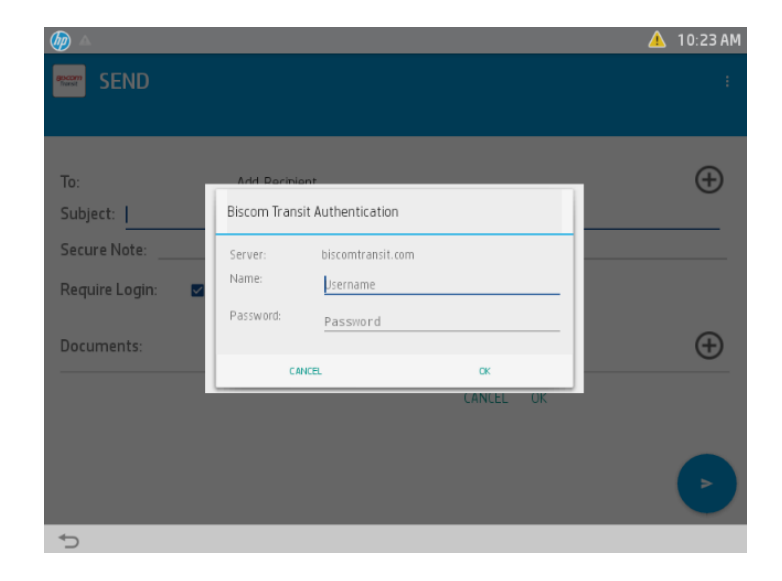

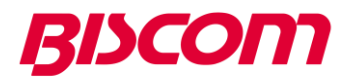

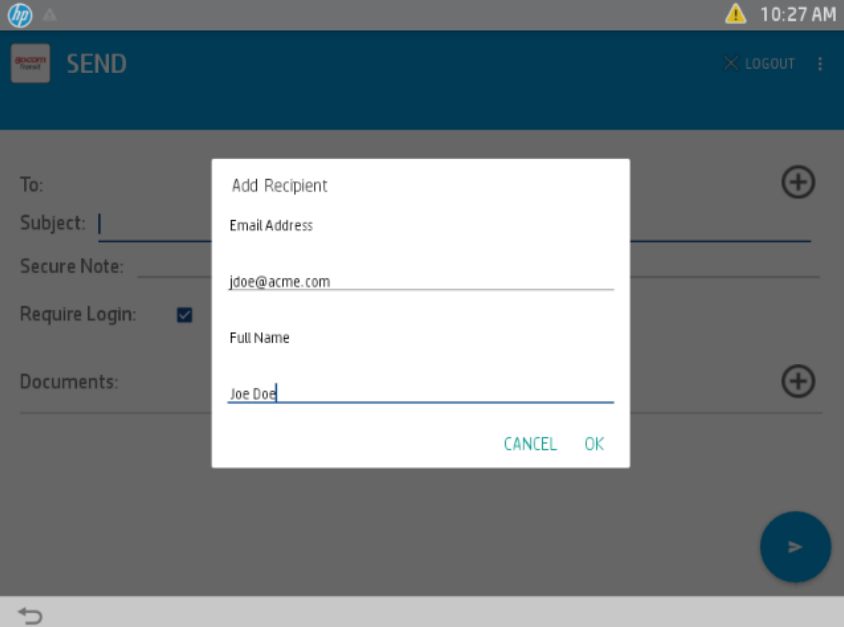

Enter the email address and name of one or more delivery recipients.

Enter the secure delivery subject, and secure note.

Press the "+" icon to add multiple recipients. Then press the "Quick Scan" icon to immediately begin scanning the document loaded in the MFP tray. Or, press "Scan/Preview" icon to initate the scanning process with a preview of the scanned document.

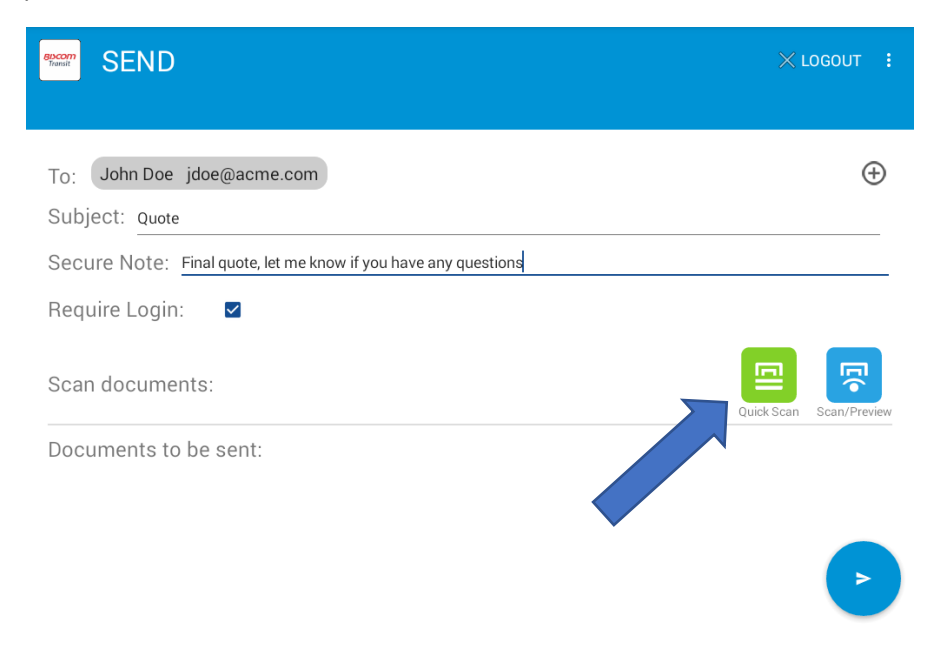

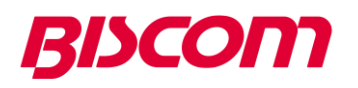

In "Scan/Preview" mode, you will be prompted to place the document to be faxed on the MFP tray. When ready, press the right-side pane to begin scanning the document.

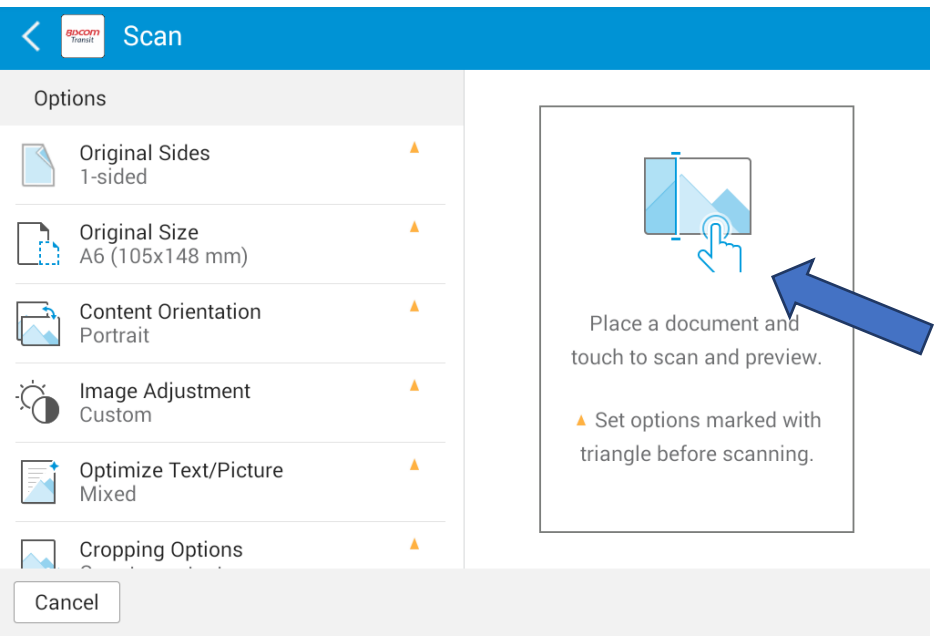

After scanning completes, a preview of all scanned document pages is displayed. From the preview screen, you may choose to add additional scanned pages, delete pages, and zoom in on a scanned page view. Press "Start" to accept the pages shown in the preview and complete the scan.

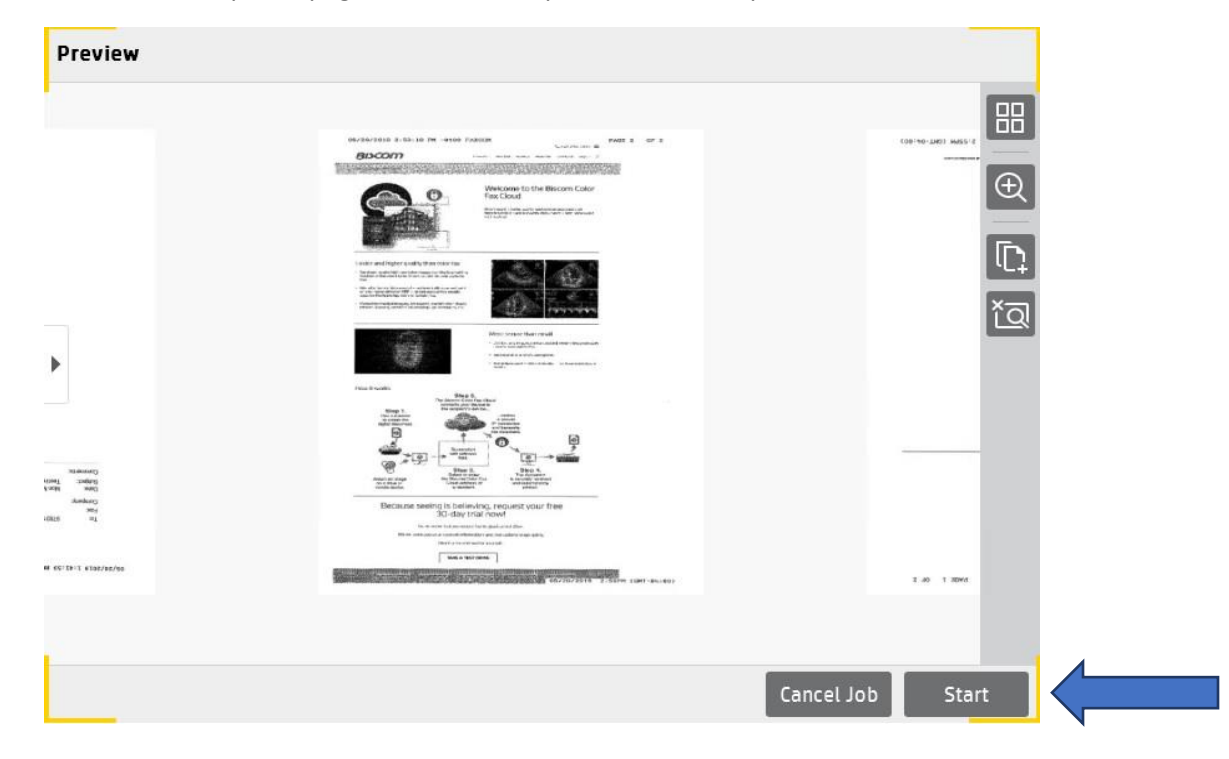

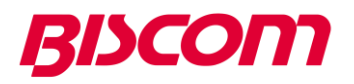

Once the scan is completed you will be returned to the "Send" view with the scanned document listed. You can initiate a new scan if the secure delivery will include multiple scanned documents.

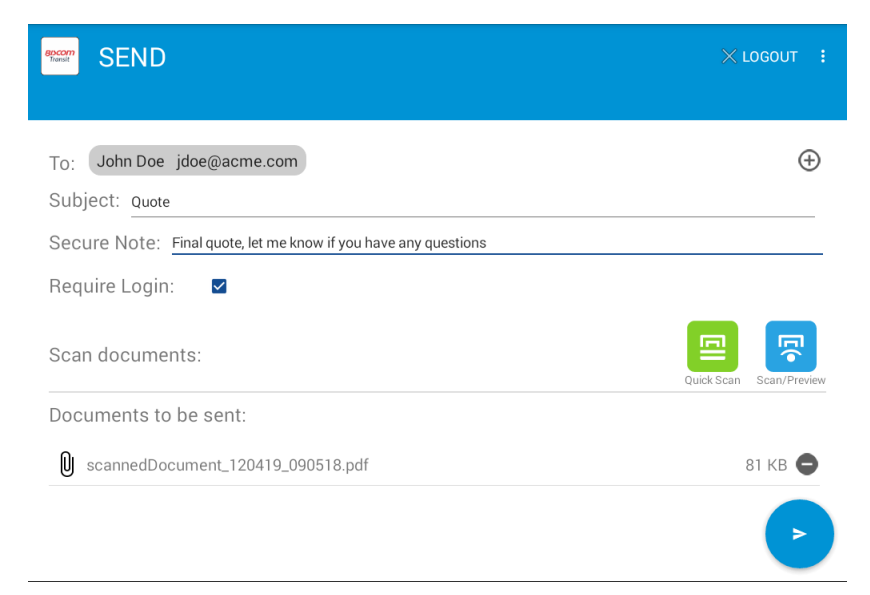

You can view the scanned document(s) before you submit the secure delivery.

To view the scanned document, press on the scanned document name and the document viewer will be launched.

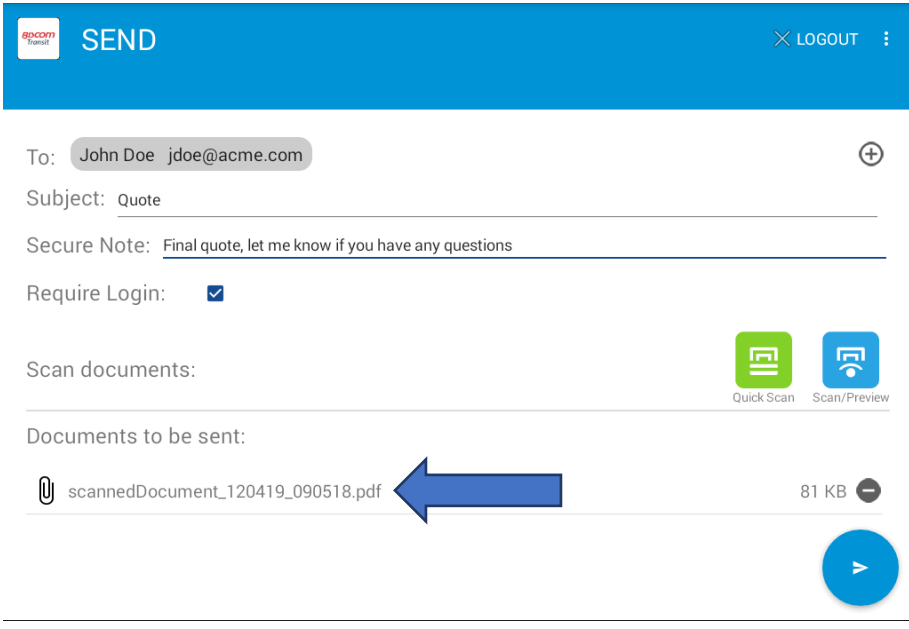

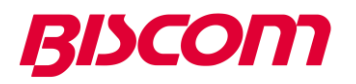

Optionally zoom in, zoom out or print the viewed scanned document.

After done viewing, exit the document viewer and return to the Send screen.

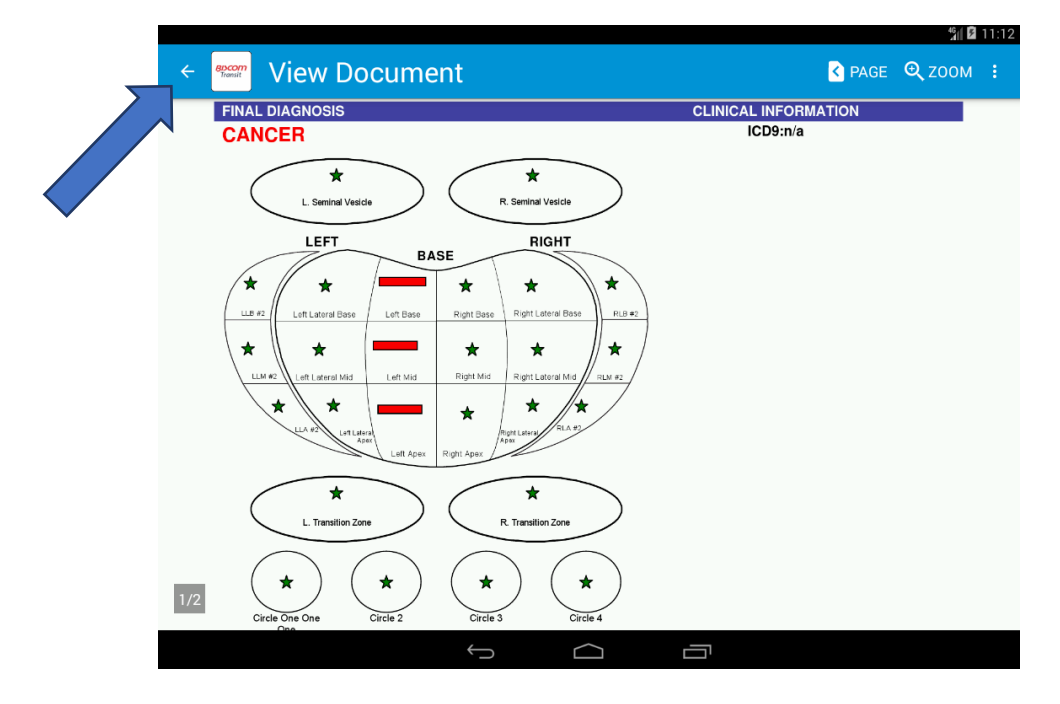

To send the secure delivery, press on the arrow on the bottom of the "Send" view.

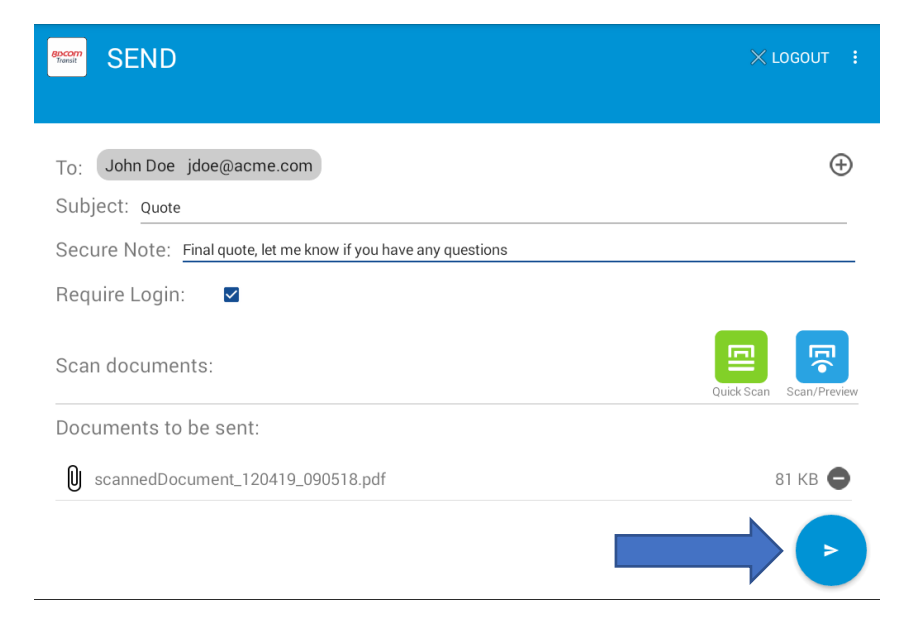

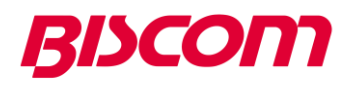

When the secure delivery has been submitted successfully a "Delivery submitted successfully to server" message will be displayed. The secure delivery is being processed for delivery to its recipient(s).

A blank "Send" view will be shown to allow entry of another secure delivery.

The user can press the Logout/Exit button when done using the app.

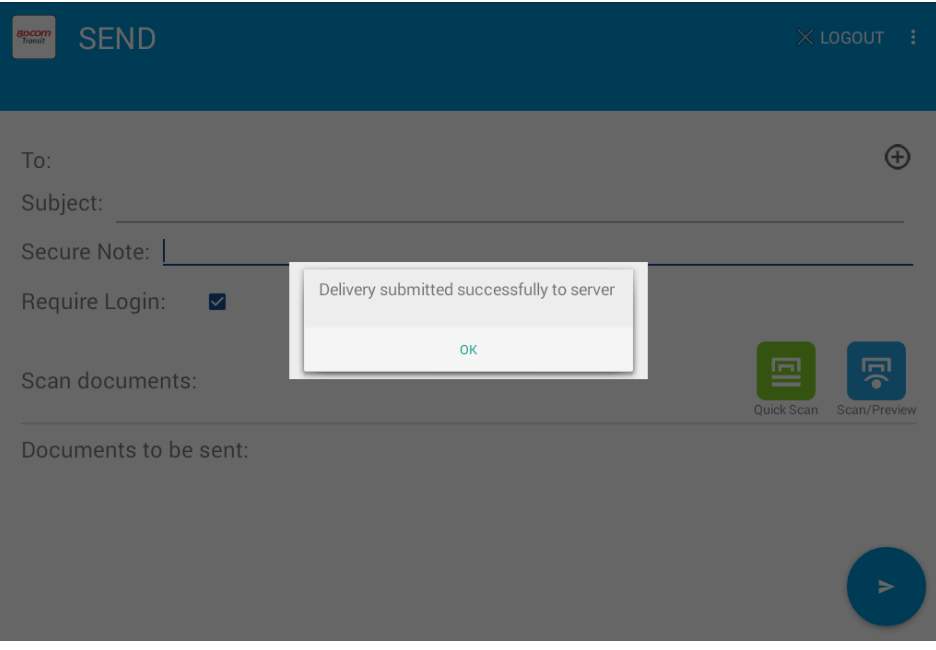